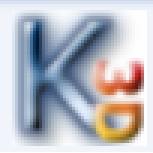

## PRACOVNÝ LIST č. 1

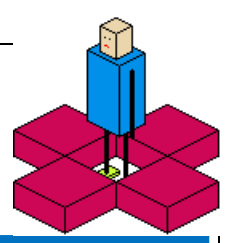

**Čo sa dnes naučíme: Zoznámime sa s prostredím detského programovania Karel3D, naučíme sa meniť veľkosť miestnosti a farby robota.**

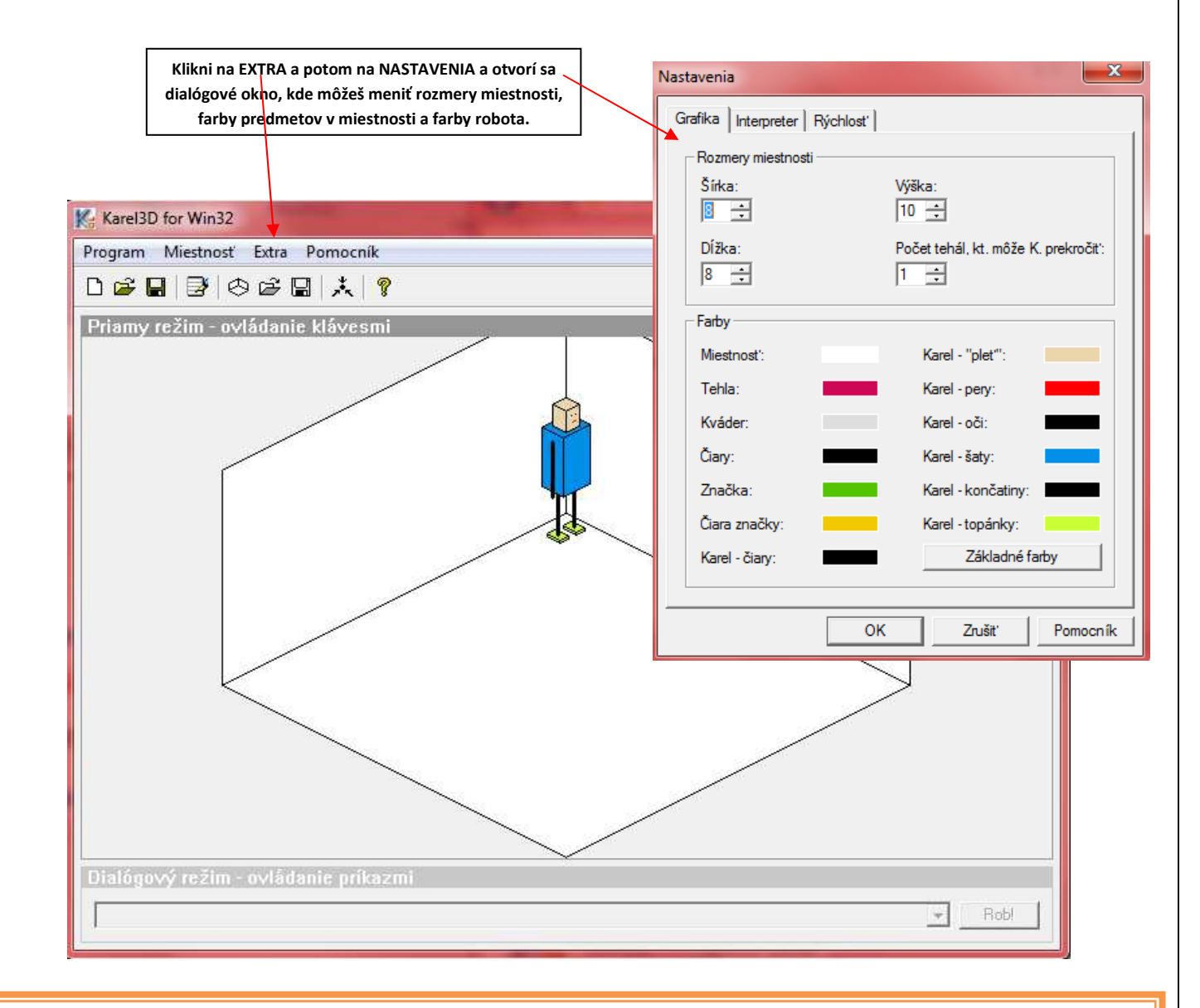

**Úlohy:** Na pracovnej ploche nájdi ikonu priečinka Informatika a choď do priečinka Spoločne, v ktorom je program Karel3D a dvojklikom spusť program (klikni na ikonu, ktorá vyzerá ako logo vľavo hore na PL). Zoznám sa s prostredím programu. Zmeň veľkosť miestnosti a prefarbi robota. Čo ťa najviac zaujalo?

## **Čo sme sa dnes naučili:**

- 1. Naučili sme sa spustiť program Karel3D,
- 2. Zistili sme, ako vyzerá detské programovacie prostredie Karel3D,
- 3. Spoznali sme robota a miestnosť, v ktorej sa pohybuje,
- 4. Vieme zmeniť veľkosť miestnosti a farby robota a tehličiek.

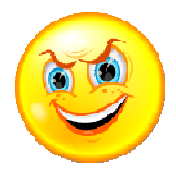